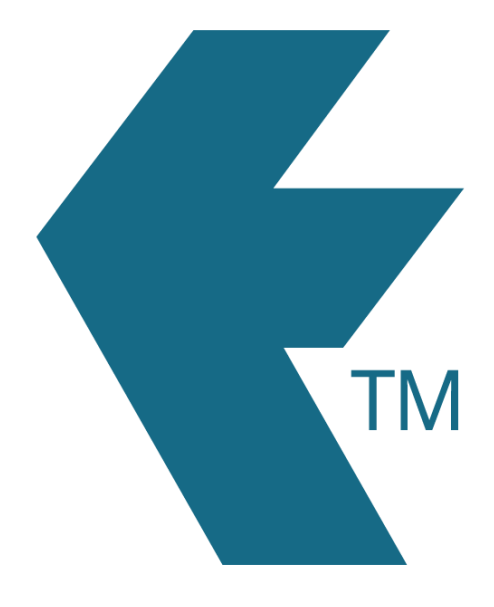

# Exporting time-sheets from TimeDock into MYOB Exo Payroll

*Last updated – Dec 07, 2022 at 4:45PM*

Web: https://timedock.com Email: info@timedock.com International: (+64) 9 444 1384 Local phone: (09) 444 1384

# Configure your TimeDock employee Payroll ID's

Within MYOB Exo Payroll:

- 1. Navigate to *Edit Employee* > *Find*.
- 2. Take note of each employee's *Code*.
- 3. Enter each employee's code into TimeDock, as the employee's *Payroll ID*.

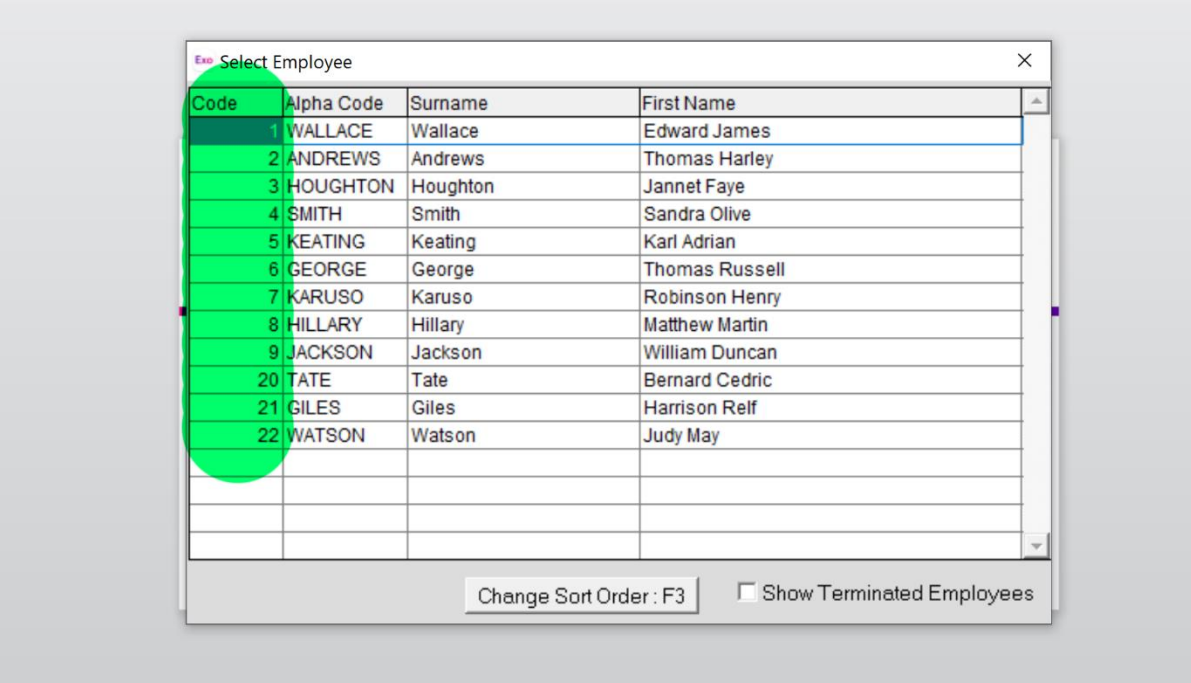

# Configure your WageType code/s

Within TimeDock, you'll need to define your default wage code/s.

Starting within MYOB Exo Payroll:

- 1. Navigate to *Utilities* > *Setup EXO Payroll*.
- 2. At the top of the setup window, click on *Setup Page 2*.
- 3. Take note of the *number* associated with each *Pay Rate Type*. E.g. "1" for "Ordinary".

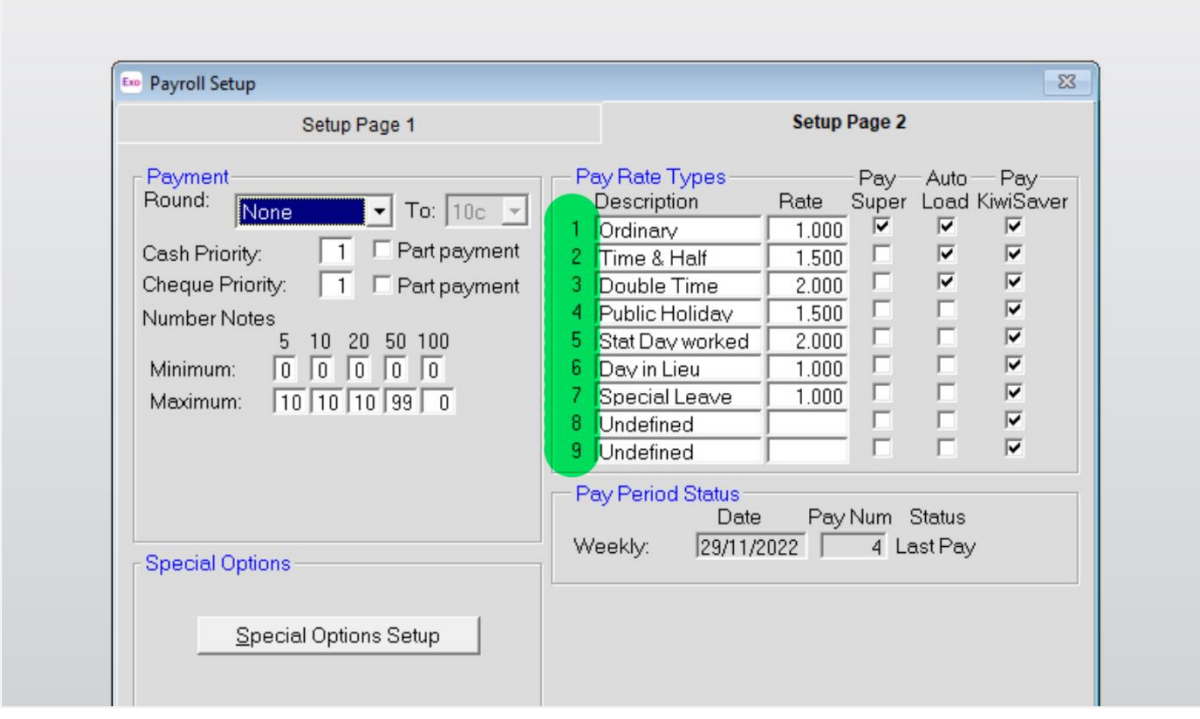

### Enable time transactions import within Exo Payroll.

Within MYOB Exo Payroll:

- 1. Navigate to *Utilities* > *Setup EXO Payroll*.
- 2. At the top of the setup window, click on *Setup Page 2*.
- 3. Click *Special Options Setup*.
- 4. Click on the *Import* tab.
- 5. Tick the checkbox, *Import time transactions*.
- 6. Choose the option *ASCII File*.
- 7. Take note of the *File Location* where your import files will need to reside.

#### *E.g. C:\PayrollvNZ\*

8. Consult with your payroll specialist about which option you should use for reducing payroll salary for leave transactions. However as at December 2022 we do not support leave within TimeDock.

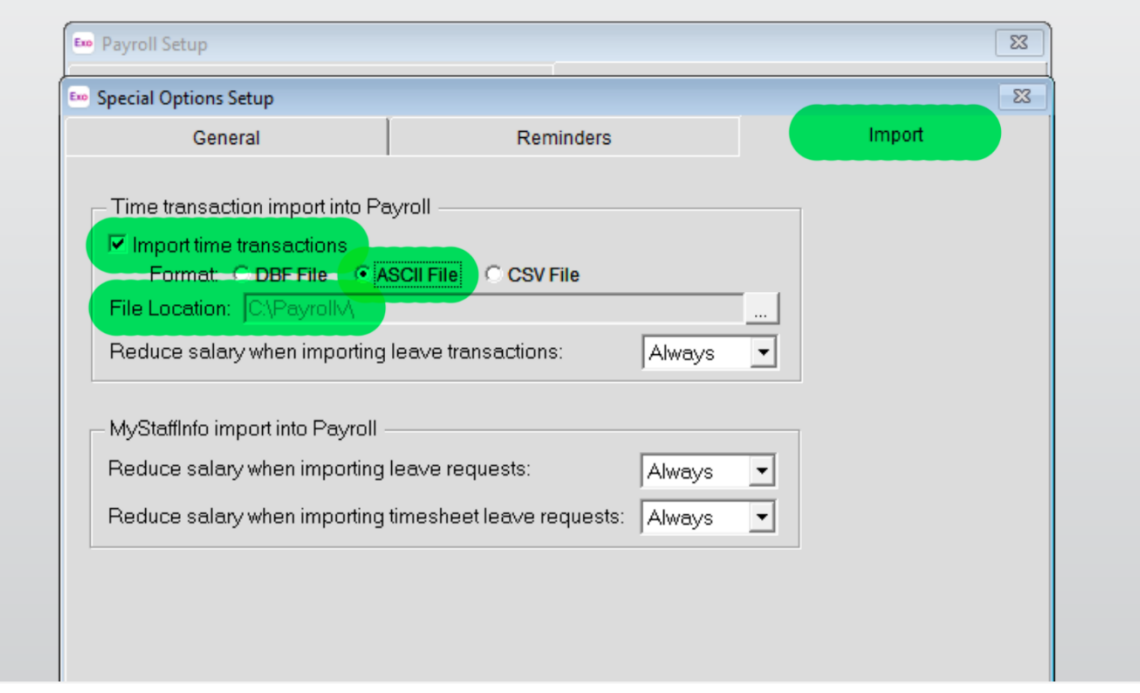

### Export timesheet file from TimeDock

- 1. Log in into your TimeDock account and navigate to *Export*.
- 2. Choose *MYOB Exo Payroll* from the list of export formats.
- 3. Select your timesheet date range by modifying the *From* and *To* filters. You can also choose a different rounding option or filter the exported timesheets by a specific department.
- 4. Enter your default "Ordinary" hours WageType/Pay Rate code from the steps above. E.g. *1*.
- 5. Choose a source for *Cost Centre* within MYOB Exo Payroll. Or leave it empty, to use the default value within Exo.
- 6. Choose if you want to create automatic break deductions by changing the settings in the *Break Deductions* box.
- 7. Click *Download File* to save the timesheet file to the folder noted in the configuration steps above (e.g. C:\PayrollvNZ\).

Note: The downloaded timesheet file must be named TIMETRAN.TXT and placed inside the default MYOB Exo Payroll folder.

# Import timesheet file into MYOB Exo Payroll

- 1. Ensure you've downloaded your *TIMETRAN.txt* file and placed it in the correct folder.
- 2. Open your MYOB Exo Payroll application.
- 3. Navigate to *Pay > Import Time Transactions*.
- 4. Follow the on-screen instructions.

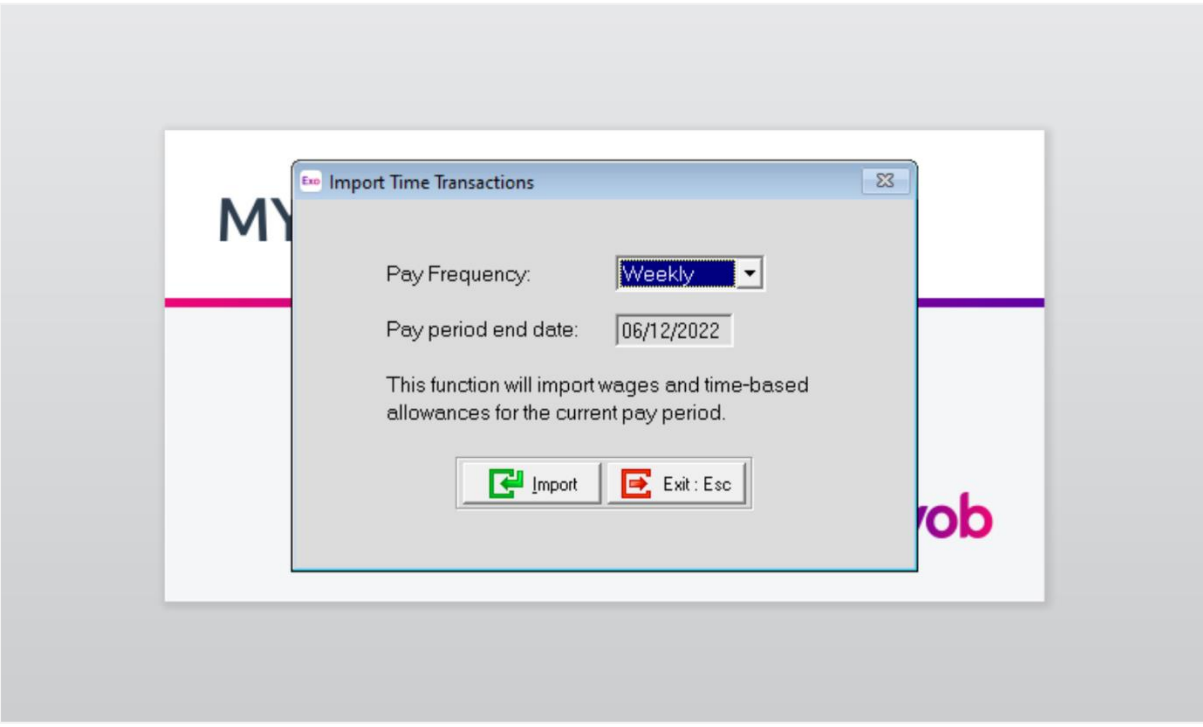

### See also

- YouTube: [How to configure TimeDock for exporting timesheets into MYOB Payroll](https://www.youtube.com/watch?v=erRo8SEBQek&feature=youtu.be)
- YouTube: [Learn how to import TimeDock time-sheets into MYOB Payroll](https://www.youtube.com/watch?v=6fS6Lv0JemY&feature=youtu.be)